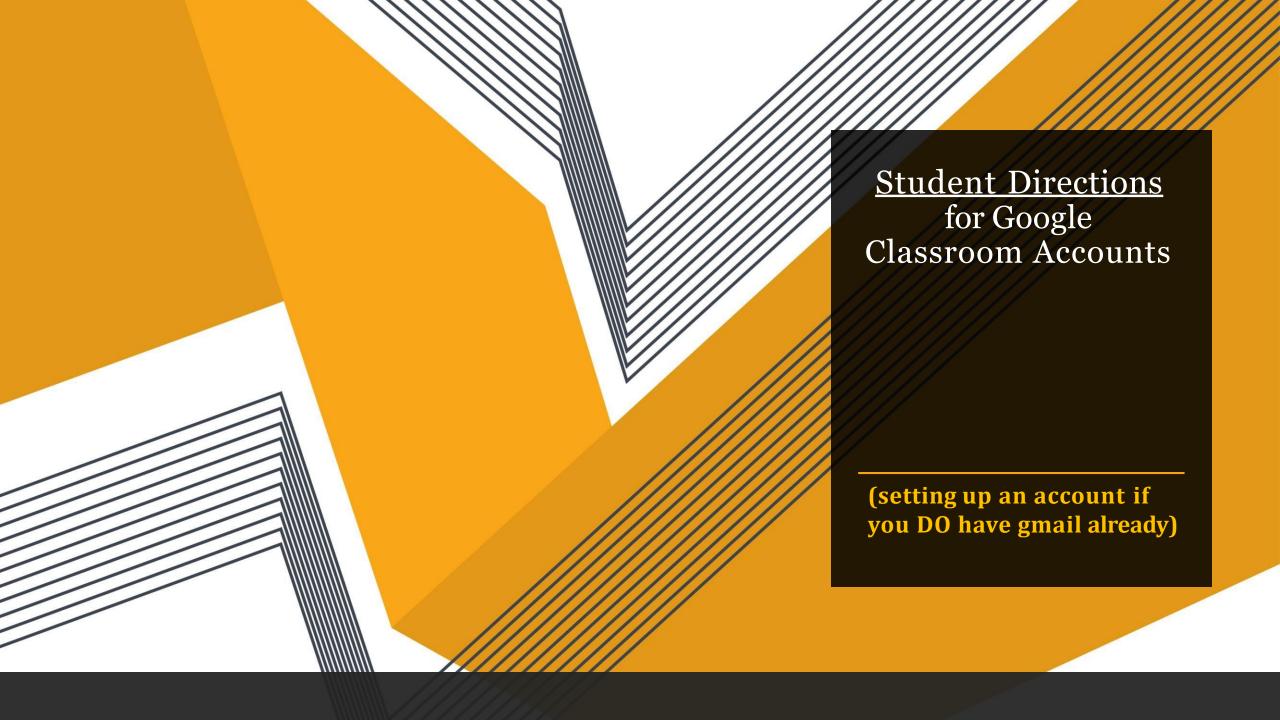

### Existing Google/Gmail User

If you are an EXISTING gmail/google user with a logged in username, clickon your profile picture (icon) at the top right when using CHROME.

Click on +Add

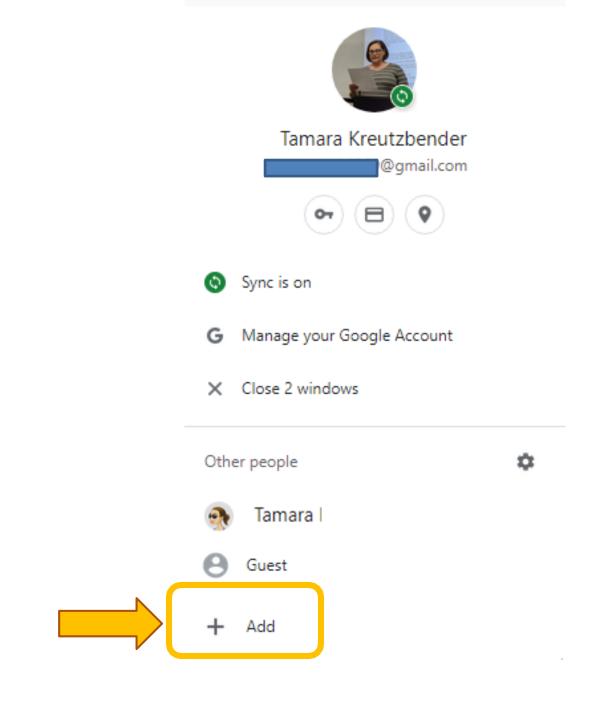

## Choose your profile image

My suggestion is to provide ONLY your child's FIRST name.

The district will sync your child's sID number to this account later, so providing the <u>minimum</u> <u>information for children online</u> is my advice.

Click "ADD" at the bottom

Google Chrome

#### Add person

Name

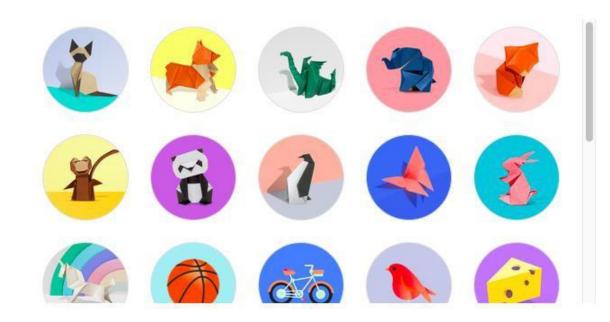

Cancel

Ad

# Here is an example of my daughter's account

#### Add person

Alice P

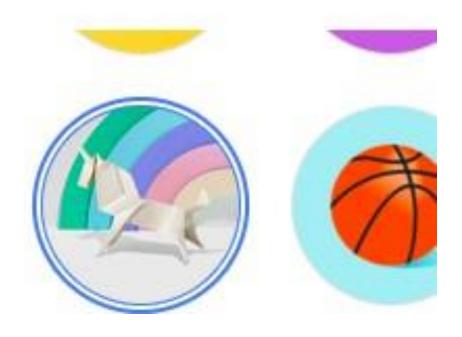

## BE CAREFUL

You are ALREADY a chrome user! The district has provided your username/password!

Click "Already a Chromeuser? Sign in" at this step

Set up your browser in a few simple steps

## Make Chrome your own

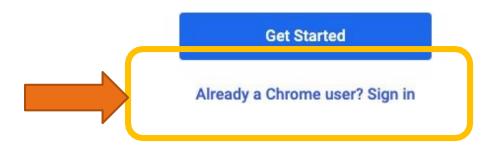

## Enter your GSE account info

The district information for Google Classrooms is:

<u>s######@gse.cusd80.com</u>

-the "s" must be lower case

-note the gse after the @

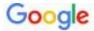

#### Sign in to Chrome

Sign in with your Google Account to get your bookmarks, history, passwords, and other settings on all your devices

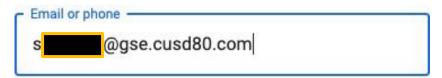

#### Forgot email?

Not your computer? Use Guest mode to sign in privately.

Learn more

Create account

Next

## ONE TIME ONLY Password

The district set a ONE TIME ONLY password. The password for every student on their first log-in is:

s#####!

On your FIRST LOG IN ONLY type:

s+ID+!

**Example = s123456!** 

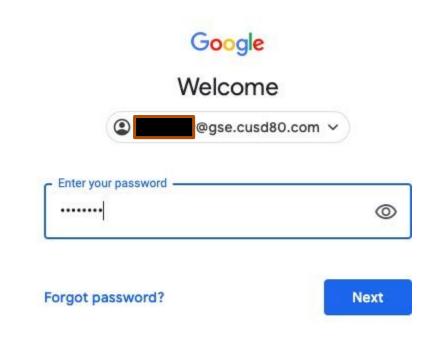

### Accept Terms

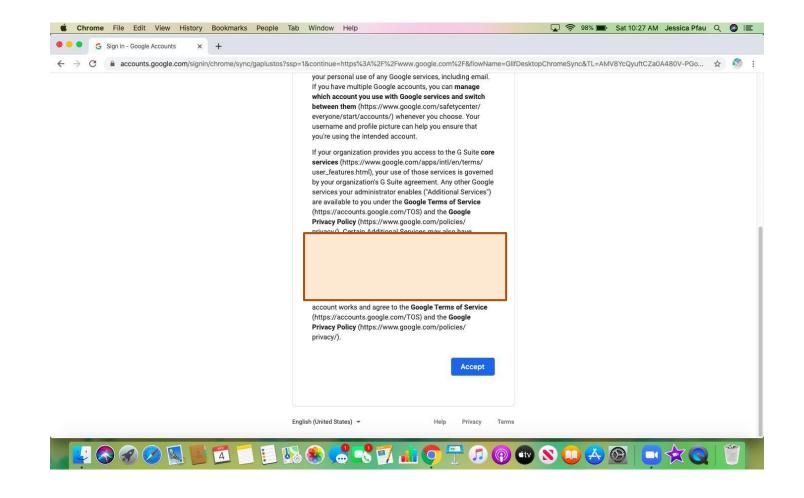

# Set a New Password for your GSE Account

I HIGHLY SUGGEST making your GSE password the <u>same</u> as your Office365 and school <u>computer password</u>. This way you have fewer passwords to manage and remember.

Your GSE password must be 8 characters.

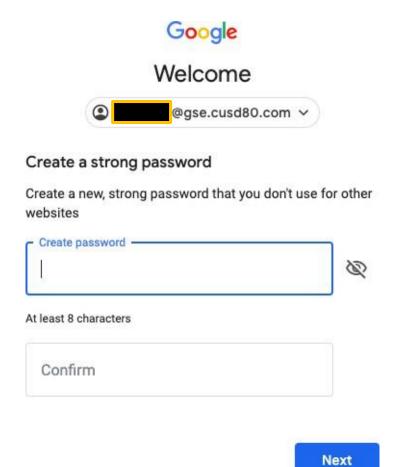

## Click: Link Data

Link your Chrome data to this account?

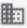

This account is managed by gse.cusd80.com

You are signing in with a managed account and giving its administrator control over your Google Chrome profile. Your Chrome data, such as your apps, bookmarks, history, passwords, and other settings will become permanently tied to

@gse.cusd80.com. You will be able to delete this data via the Google Accounts

Dashboard, but you will not be able to associate this data with another account.

Learn more

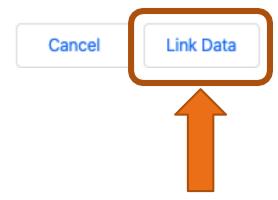

×

### Switch Accounts EASILY

To easily join a meeting, get an assignment (without an error message for access), or communicate with the classroom in google...

just click on your CHILD's acount on this devise and accept the meeting invitation, access the assignment or communicate in the virtual classroom with the teacher

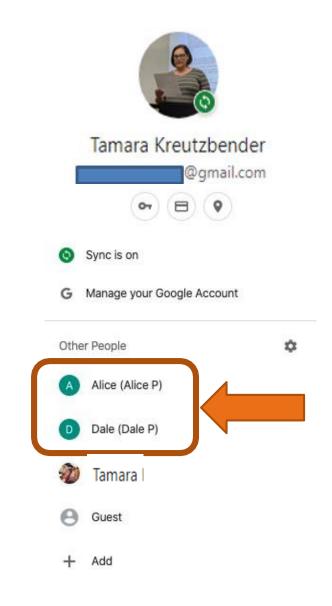

## Weare here to help!

- Preschool thru 2<sup>nd</sup> Grade –
  <u>Kim Reininga</u> (Media Specialist)
- ❖ 3<sup>rd</sup> & 4<sup>th</sup> Grade <u>Tami Kreutzbender</u> (Technology Teacher/Site Tech)
- ❖ 5<sup>th</sup> & 6<sup>th</sup> Grade − Richard Ruiz (6<sup>th</sup> Grade Teacher)